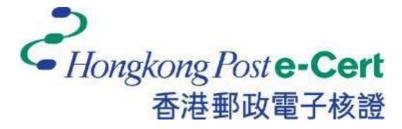

# e-Cert (Server) User Guide

For Microsoft IIS 10.0

Revision Date: December 2022

# Contents

| A. | Guidelines for e-Cert (Server) Applicant     | 2    |
|----|----------------------------------------------|------|
|    | New and Renew Application                    |      |
| B. | Generating Certificate Signing Request (CSR) | 4    |
| C. | Submitting Certificate Signing Request (CSR) | 9    |
| D. | Installing Sub CA / Cross Certificate        | . 13 |
| E. | Installing Server Certificate                | . 19 |
| F. | Backing up the Private Key                   | . 22 |
| G. | Restoring the Private key                    | . 29 |

# A. Guidelines for e-Cert (Server) Applicant

After receipt and approval of an e-Cert (Server) application, Hongkong Post Certification Authority will send an e-mail with subject "Submission of Certificate Signing Request (CSR)" to request the Authorized Representative to submit the CSR at the Hongkong Post CA website.

This user guide is for reference by applicants of e-Cert (Server) in generating their key pair and Certificate Signing Request (CSR) using Microsoft Internet Information Server (IIS) 10.0. The CSR containing the public key will then be submitted to Hongkong Post Certification Authority for certificate signing.

If you lose the private key after the certificate is issued, you will be unable to install or use the certificate. Therefore, it is strongly recommended that you should backup the private key **before the submission of the Certificate Signing Request (CSR)** and **after the installation of the server certificate**. To learn the backup and restore procedures of the private key, please follow the instructions as described in the following sections:

| F. | Backing up the Private Key | 22 |
|----|----------------------------|----|
| G. | Restoring the Private key  | 29 |

### New and Renew Application

Please follow the instructions as described in the following sections for a new or renew application for e-Cert (Server):

| B. | Generating Certificate Signing Request (CSR) | . 4 |
|----|----------------------------------------------|-----|
| C. | Submitting Certificate Signing Request (CSR) | . 9 |
| D. | Installing Sub CA / Cross Certificate        | 13  |
| E. | Installing Server Certificate                | 19  |

## **B.** Generating Certificate Signing Request (CSR)

- 1. Start menu, "Administrative Tools", and click on "Internet Information Services (IIS) Manager".
- 2. In "Internet Information Services (IIS) Manager", select your web site, and then doubleclick "Server Certificates".

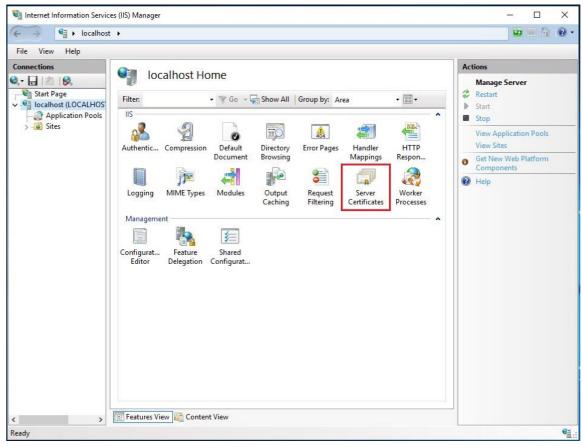

#### At the right column "Actions", select "Create Certificate Request". 3

| lnternet Information Servi       | ces (IIS) Manager                                                                             |                                                                                                    |                       |                               | - 🗆 X                                                                                                    |
|----------------------------------|-----------------------------------------------------------------------------------------------|----------------------------------------------------------------------------------------------------|-----------------------|-------------------------------|----------------------------------------------------------------------------------------------------|
| ← → <sup>¶</sup> ► localhos      | t ▶                                                                                           |                                                                                                    |                       |                               | 📴 🔤 🏠 🔞 •                                                                                                    |
| File View Help                   |                                                                                               |                                                                                                    |                       |                               |                                                                                                    |
| Connections                      | Convor                                                                                        | Certificates                                                                                              |                       |                               | Actions                                                                                                    |
| <b>≷-</b> 🛃   🖄   😪              | Server                                                                                        | Certificates                                                                                              |                       |                               | Import                                                                                                    |
| Start Page                       | Use this feature to request and manage certificates that the Web server can use with websites |                                                                                                    |                       | h websites                    | Create Certificate Request                                                                                                    |
| Application Pools                | configured for SSL.                                                                           |                                                                                                    |                       |                               | Complete Certificate Request.                                                                                                    |
| > 🐻 Sites                        | Filter:                                                                                       | 🕶 🌱 Go 👒 🙀 Show All                                                                                       | Group by: No Grouping | *                             | Create Domain Certificate                                                                                                    |
|                                  | Name                                                                                          | Issued To                                                                                                 | Issued By             |                               | Create Self-Signed Certificate                                                                                                    |
|                                  |                                                                                               |                                                                                                    |                       |                               | Enable Automatic Rebind of<br>Renewed Certificate                                                                                      |
|                                  |                                                                                               |                                                                                                    |                       |                               | 🔞 Help                                                                                                    |
|                                  | <                                                                                             | Content View                                                                                              |                       | >                             |                                                                                                    |
| >                                | Features View                                                                                 | Content View                                                                                              |                       | 0                             |                                                                                                    |
| eady                             |                                                                                               |                                                                                                    |                       |                               | e                                                                                                    |
| renew the certific procedures as | ificate. Ple<br>new applica<br>Homoso Serves (5) M<br>() + CHIZIN-CO<br>() + CHIZIN-CO        | nota                                                                                                    |                       |                               | e same                                                                                                    |
| 4 %3 CH                          | Application Press                                                                             | Use true texture to request and manage<br>configured for SSL<br>Name Boats To<br>MY SUBALE seven systemet | Inned By              | Lapistion<br>Englished States | Configuration Contribution Sequent<br>Computer Contribution Sequent<br>Counter Domain Contification<br>Counter Sett-Signed Cent Rooter |

10

• Ready

(Server).

Futures View big Contact Tion

× Ber A H.W O-Im, Hale

4 Type the common name (i.e. server name) for your site, organization's name and your organizational unit, select "**HK**" for the "**Country/Region**". Type "**Hong Kong**" for both "**State/province**" and "**City/locality**", and then click "**Next**".

Note: Please make sure that the correct domain name (i.e. server name) is shown in the "Issued To" field and "HK" in the "Country/Region" field.

Note: For application of e-Cert (Server) with "Multi-domain" feature or EV e-Cert (Server) with "Multi-domain" feature, please input the "Common Name" field with "Server name used as Subject Name in the Certificate" being filled in the application form. It is not necessary to specify any "Additional Server Name(s)" in the Subject Alternative Name of the CSR to be generated. It will be assigned by the Hongkong Post CA system automatically based on the information applied in the application form when the certificate is issued.

*For application of e-Cert (Server) with ''Wildcard'' feature*, please input the "Common Name" field with "Server Name with Wildcard" (including the wildcard component, i.e. the asterisk '\*', in the left-most component of the server name), e.g. \*.myserver.com, being filled in the application form.

Note: For application of e-Cert (Server) with Chinese Domain Name

*Option 1: please input the "Common Name" field with "Server name used as Subject Name in the Certificate" being filled in the application form.* 

*Option 2: Use of IDN conversion tool to convert Chinese Domain Name into ASCII characters and input of the converted name in the "Common Name" field is also supported.* 

| Request Certificate ? ×                                       |                                                                                                    |       |  |  |  |  |
|---------------------------------------------------------------|----------------------------------------------------------------------------------------------------|-------|--|--|--|--|
| Distinguished Name Properties                                 |                                                                                                    |       |  |  |  |  |
| Specify the required informat<br>official names and they cann | tion for the certificate. State/province and City/locality must be specified as<br>ot contain abbreviations. |       |  |  |  |  |
| Co <u>m</u> mon name:                                         | www.我的伺服器.com                                                                                                |       |  |  |  |  |
| Organization:                                                 | My Organization                                                                                              |       |  |  |  |  |
| Organizational <u>u</u> nit:                                  | My Organization Uni                                                                                          |       |  |  |  |  |
| City/ <u>l</u> ocality                                        | Hong Kong                                                                                                    |       |  |  |  |  |
| State/province:                                               | Hong Kong                                                                                                    |       |  |  |  |  |
| Country/ <u>r</u> egion:                                      | НК 🗸 🤶                                                                                                    |       |  |  |  |  |
|                                                               |                                                                                                    |       |  |  |  |  |
|                                                               |                                                                                                    |       |  |  |  |  |
|                                                               |                                                                                                    |       |  |  |  |  |
|                                                               |                                                                                                    |       |  |  |  |  |
|                                                               |                                                                                                    |       |  |  |  |  |
|                                                               |                                                                                                    |       |  |  |  |  |
|                                                               | Previous <u>N</u> ext <u>Finish</u> C                                                                        | ancel |  |  |  |  |

5. Choose "**Microsoft RSA SChannel Cryptographic Provider**" for the "Cryptographic service provider", and "**2048**" for the "Bit length", and then click "**Next**".

Note: Bit length smaller than 2048 may not be strong enough, while greater than 2048 may be incompatible with certain web browsers. It is recommended the bit length of the encryption key to be 2048 in order to support better security strength.

| Request Certificate                                                                                                    | ?      | × |
|----------------------------------------------------------------------------------------------------|--------|---|
| Cryptographic Service Provider Properties                                                                                                    |        |   |
| Select a cryptographic service provider and a bit length. The bit length of the encryption key determines the certificate's encryption strength. The greater the bit length, the stronger the security. However, a greater bit length may decrease performance.<br>Cryptographic service provider: |        |   |
| Microsoft RSA SChannel Cryptographic Provider                                                                                                    |        |   |
| Bit length:                                                                                                    |        |   |
| 2048 ~                                                                                                    |        |   |
| K                                                                                                    |        |   |
|                                                                                                    |        |   |
|                                                                                                    |        |   |
|                                                                                                    |        |   |
|                                                                                                    |        |   |
| Previous Next Finish                                                                                                    | Cancel |   |

### 6. Enter a file name for the certificate request, and then click "Finish".

| Request Certificate                                                                                                    | ?      | × |
|----------------------------------------------------------------------------------------------------|--------|---|
| File Name                                                                                                    |        |   |
| Specify the file name for the certificate request. This information can be sent to a certification authority for signing. |        |   |
| Specify a file name for the certificate request: C:\certreq.bxt                                                           |        |   |
| C:\certreq.bxt                                                                                                    |        | ŀ |
|                                                                                                    |        |   |
|                                                                                                    |        |   |
|                                                                                                    |        |   |
|                                                                                                    |        |   |
|                                                                                                    |        |   |
|                                                                                                    |        |   |
|                                                                                                    |        |   |
| Previous Next Finish C                                                                                                    | Cancel |   |

## C. Submitting Certificate Signing Request (CSR)

1. Click on the hyperlink in the e-mail with subject "Submission of Certificate Signing Request (CSR)" sent from Hongkong Post Certification Authority to access the Hongkong Post CA web site.

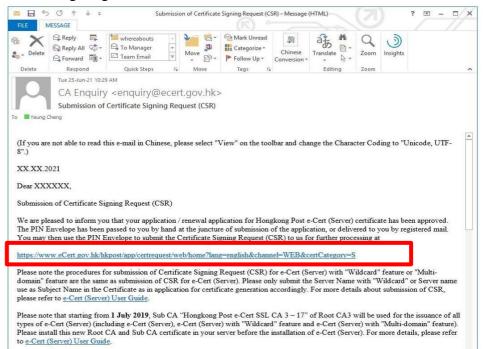

2. Type the "Server Name", the "Reference Number" (9-digit) as shown on the cover of the PIN Envelope and the "e-Cert PIN" (16-digit) as shown inside the PIN Envelope, and then click "Submit".

| Hongkong Post e-Cert<br>香港郵政電子核證                                   | The solution for e-                                                                                      | Security                                                                                                    |
|--------------------------------------------------------------------|----------------------------------------------------------------------------------------------------|----------------------------------------------------------------------------------------------------|
|                                                                    | Submis                                                                                                   | sion of Certificate Signing Request (CSR) - e-Cert (Server)                                                                                                    |
|                                                                    | services to you. Inform<br>unless it is permitted o<br>affect the processing o<br>Data (Privacy) Ordinan | provided in this form will be used by Hongkong Post and its operator of e-Cert services for provision of e-Cert<br>ation we collected about you will not be disclosed by us to any other party in a form that would identify you<br>r authorised by law. It is voluntary for you to supply to us your personal data. Failure to provide related data may<br>your application. You have a right of access and correction with respect to personal data under the Personal<br>ze. Your right of access includes the right to obtain a copy of your personal data provided in this form. If you<br>end your request by mail to Kowloon East Post Office Box No. 68777, by e-mail to enquiry@eCert.gov.hk or by |
| Hongkong Post<br>香港都改<br>Listingpept Differing builters<br>等心策 減色機 | Server Particulars :<br>Server Name :                                                                    | www.我的伺服器.com                                                                                                    |
| WAI-AA                                                             | e-Cert PIN Envelope ir                                                                                   | formation :                                                                                                    |
| W3C WCAG 2.0                                                       | Reference Number :                                                                                       | 018530272                                                                                                    |
|                                                                    | e-Cert PIN :                                                                                             | (Shown on the cover of the PIN Envelope, 9-digit)<br>                                                                                                    |
|                                                                    |                                                                                                    | Submit Clear                                                                                                    |

3. Click "**Confirm**" to confirm the application information. (If the information is incorrect, please contact Hongkong Post Certification Authority by email to enquiry@eCert.gov.hk.)

| - ···                                          |                                             |
|------------------------------------------------|---------------------------------------------|
| Server Name :                                  | www.my-organisation.com                     |
| Additional Server Name(s) :                    | www.我的組織.com                                |
| Number of Additional Server(s) :               | 1                                           |
| Organisation Name :                            | My Organisation<br>我的組織                     |
| Branch Name :                                  |                                             |
| Business Registration No. :                    | 1234567812312121                            |
| CR/CI :                                        | 12345678                                    |
| Others :                                       |                                             |
| Information of the certificate to be generated |                                             |
| Type of Certificate :                          | e-Cert (Server) with "Multi-domain" Feature |
| Certificate Signature Hash Algorithm :         | SHA-256                                     |
| Validity Period :                              | 2 Year(s)                                   |

Note: If English and Chinese organisation name and/or branch name have been provided at the application form, in order to generate e-Cert (Server) with Chinese organisation name at Subject O field, click the button "Confirm Opt with Chinese" to proceed.

4. Open the previously generated Certificate Signing Request (CSR) with a text editor (e.g. Notepad) and copy the entire content including the "-----BEGIN NEW CERTIFICATE REQUEST-----" and "-----END NEW CERTIFICATE REQUEST-----". (You may refer to Part B Step 6 for the location of certificate request file.)

| 📕 certreg - Notepad                                                                                                    |   |
|----------------------------------------------------------------------------------------------------|---|
| File Edit Format View Help                                                                                                    |   |
| BEGIN NEW CERTIFICATE REQUEST<br>MIIDZ2CCATACAQAWGYSXCZAJBGNVBAYTAKhLMRIWEAYDVQQIEW]Ib25nIEtvbmcX<br>EjAQBGNVBACTCUhvbmcgS29uZZEYMBYGALUEChMPTXkgT3JnrW5pemF0aW9uMR8W<br>HQYDVQQLEXZNESBPcmdhbm]6YXRpb25hbCBvbm]0MRkwFWDVQQDEXB3d3cubX1z<br>ZXJ2ZXIuY29tMIGfMA0GCSqGSIb3DQEBAQUAA4GNADCBiQKBgQCheR3SKJmgZxvB<br>Qxse2]ItQ37jNxQAEkPa2kxVJvBRM3VJ0AZIpDVwfIk1md87n+ashNIKtXETm7j6<br>Vm6bu/JeQ/9X6Mgj4v9NU0I+P3Ixwf+R2D6nx361zBi16kSDn7V+beU/aQUrciu<br>ZIPKtD5M7vhvZSjjWvIfb6NEiZRfnQIDAQAB0IIBmTAaBgorBgEEAYI3DQIDMQwW<br>CjUUMi4ZNzkwjjIwewYKKWYBBAGCNWIBDjFtMGswDgYDVR0PAQH/BAQDAgTwMEQG<br>CSqGSIb3DQEJDwQ3MDUWDgYIKoZIhvcNAWICAgCAMA4GCCqGSIb3DQMEAgIAgDAH<br>BgUrDgMCBZAKBggqhkiG9w0DBZATBgNVHSUEDDAKBggRgEFBQCDATCB/QYKKWYB<br>BAGCNW0CAjGB7jCB6WIBAR5aA20A0BjAHIAbWBZAG8A2gB0ACAAUgBTAEEAIABT<br>AEMAaABhAG4AbgB1AGwAIABDAHIAeQBwAHQAbwBDAHIAYQBwAGgAaQBjACAAUABY<br>ASAAAAAAAAAAAAAAAAAAAAAAAAAAAAAAAAAAA | < |
|                                                                                                    | ~ |

#### 5. Paste the content to the text box, and then click "**Submit**".

| そ<br>Hongkong Post e-Cert<br>香港郵政電子核證                                                                                                    | The solution for e-                          | Security                                                                                                    |
|----------------------------------------------------------------------------------------------------|----------------------------------------------|----------------------------------------------------------------------------------------------------|
|                                                                                                    | AAA                                          | Welcome to generate e-Cert e-Cert (Server)                                                                                                    |
| CERTIZEN<br>Distante de la general de la contrast<br>de se a contrast de la contrast<br>de se a contrast de la contrast de la contrast<br>de se a contrast de la contrast de la contrast<br>de se a contrast de la contrast de la contrast<br>de se a contrast de la contrast de la contrast<br>de se a contrast de la contrast de la contrast<br>de se a contrast de la contrast de la contrast de la contrast<br>de se a contrast de la contrast de la contrast de la contrast<br>de se a contrast de la contrast de la contrast de la contrast de la contrast de la contrast<br>de se a contrast de la contrast de la cont | length. Only<br>please refer<br>Please paste | that with effect from 1 December 2012, e-Cert (Server) will be issued only with 2048-bit RSA key<br>Certificate Signing Request (CSR) with 2048-bit RSA key length will be accepted. For details,<br>to the relevant announcement.<br>the Certificate Signing Request CSR (base64 encoded PKCS#10) to the following box and press<br>generate certificate.                                                                                                    |
| Lidely proje puttering balances<br>© 0 16 of 16 of 16                                                                                                    |                                              | MIGLONCCARACAQAWCZELMAKGALUEBMCSEXXEJAQBqNVBAqTCUhvbmcgS29u2ZES<br>MBAGALUEBXMJSG9u2YBLD25mMSEWHWIDVQQKExhJbnRlcmSldCBAGNBnaXRaIFBO<br>SBMdGQXFIXABgNVBAMTHENd3V5cKNlcnlclcmSldCBAGNBnaXRaIFBO<br>AQUAA1BDwAwqgEKAoIBAQOWcGIFJGUGKYANHWUWZAMMdfKL5dJoQXXH105zqm/<br>CTWCQwYT010FJfFHb-dhmEIK107949h17W0UqGVEX9/IQ0-14KW3RFRKSR<br>LX8+pirXC/e/rwLGA9NVJACjXVS082K02BmzjrqKBtgVP/h2ppdFyfWnRYH8R<br>LX8+pirXC/e/rwLGA9NVJACjXVS082K02BmzjrqKBtgVP/h2ppdFyfWnRYH8R<br>LX8+pirXC/e/rwLGA9NVJACjXVS082K02BmzjrqKBtgVP/h2ppdFyfWnRYH8R<br>LX8+pirXC/e/rwLGA9NVJACjXVS082K02BmzjrqKBtgVP/h2ppdFyfWnRYH8R<br>LX8+pirXC/e/rwLGA9NVJACjXVS082K02BmzjrqKBtgVP/h2ppdFyfWnRYH8R<br>HxcaEmxsuczqf0NFDFW/FyDINGCJF1EVc30F18wqf6PAgMBAAGqADANBgkqhkiG<br>9WBAQUFAACCAQEAS/NNC0MFCcK0KUSPNK01MjktDh0q78K64fyf33Q1PtJJaav<br>9QbMgHePvksFRmteM02251K3b0I0gzkajTKZT97b35pev9VWhAJe+bp2-UHSA0jt<br>4NP6-0HwUbYsmZmfPBppDGVWuspFCPUFUSZ0K0MhNc02KK5NWh595prcsCvC<br>2epNrEtDH1HBP2rJoSTNpW4UA32drGD/dun1NYf1HUKWTz7j517T1mmMhEg7qvS<br>nlc/MQ63FxLuGJ7r2pc1TVc2pSFuwSzv6XBWxGS1Sz7thgLkeqS3pFa+2qhEVaht |

TRAKE

### 6. Click "Accept" to confirm acceptance of the certificate.

| ・Hongkong Post e-Cert<br>香港郵政電子核證       | The solution for <b>e-Security</b>                                                 |                                                                                                    |
|-----------------------------------------|------------------------------------------------------------------------------------|----------------------------------------------------------------------------------------------------|
| •⊂=:::::::::::::::::::::::::::::::::::: |                                                                                    | Signing Request (CSR) - e-Cert (Server)                                                                                            |
|                                         | The following is the information of this                                           | certificate:-                                                                                                    |
| 8                                       | Subscriber Details                                                                 |                                                                                                    |
| CERTIZEN                                | Server Name :                                                                      | www.我的伺服器.com                                                                                                    |
| **********                              | Organization Name :                                                                | My Organization                                                                                                    |
| 24                                      | Branch Name :                                                                      |                                                                                                    |
| Hunglong Post                           | Business Registraction No. :                                                       | 1234567890123456                                                                                                    |
| Linking people Delivering basiness      | CR/CI :                                                                            | 12345678                                                                                                    |
|                                         | Others :                                                                           |                                                                                                    |
| WSC WAI-AA                              | The following is the system generated i                                            | nformation                                                                                                    |
|                                         | Subscriber Reference Number :                                                      | 0000919783                                                                                                    |
|                                         | Type of Certificate :                                                              | Hongkong Post e-Cert (Server)                                                                                                    |
|                                         | Issued by :                                                                        | Hongkong Post e-Cert SSL CA 3 - 17                                                                                                 |
|                                         | Certificate Serial Number :                                                        | 5a 85 67 23 1e f3 1a 42 b9 44 79 2d 67 32 ce 47 7d 82 03 32                                                                        |
|                                         | Certificate Signature Hash Algorithm :                                             | SHA-256                                                                                                    |
|                                         | Validity Period :                                                                  | 01/07/2021 - 01/07/2022                                                                                                    |
|                                         | Please click "Accept" to confirm acceptance reasons for rejecting the certificate. | of this certificate. Otherwise, please click "Reject" and state the                                                                |
|                                         |                                                                                    | kong Post will be used for processing your e-Cert application. You<br>espect to personal data as provided for in the Personal Data |
|                                         |                                                                                    | Accept Reject                                                                                                    |
|                                         |                                                                                    |                                                                                                    |
|                                         | 2007 C   Important Notices   Privacy Policy                                        |                                                                                                    |

| そ<br>Hongkong Hore-Cert<br>香港学校電子校理                                                                                                    | The solution for e-Security                                                                                                    |                     |
|----------------------------------------------------------------------------------------------------|----------------------------------------------------------------------------------------------------|---------------------|
|                                                                                                    | Submission of Certificate Signing Request (CSR<br>You may now:-                                                                                          | ) - e-Cert (Server) |
| Vindenting<br>State<br>State<br>S | Download the "Hongkong Post e-Cert (Server)" certificate     Download the Hongkong Post CA Root Certificates     Download the e-Cert (Server) User Guide |                     |

#### 7. Click to download the Hongkong Post e-Cert (Server).

#### Note:

1. You can also download your e-Cert (Server) from the Search and Download Certificate web page. https://www.ecert.gov.hk/en/sc/index.html 2. For all types of e-Cert (Server): Install the Sub CA "Hongkong Post e-Cert SSL CA 3 - 17" issued by Root CA3. Click the following link to download: http://www1.ecert.gov.hk/root/ecert\_ssl\_ca\_3-17\_pem.crt Install the cross-certificate "Hongkong Post Root CA 3 (Cross certificate 2022)". Click the following link to download: http://www1.ecert.gov.hk/root/root\_ca\_3\_x\_gsca\_r3\_pem.crt For all types of EV e-Cert (Server): 3. Install the Sub CA "Hongkong Post e-Cert EV SSL CA 3 - 17" issued by Root CA3. Click the following link to download: http://www1.ecert.gov.hk/root/ecert\_ev\_ssl\_ca\_3-17\_pem.crt Install the cross-certificate "Hongkong Post Root CA 3 (Cross certificate 2022)". *Click the following link to download:* http://www1.ecert.gov.hk/root/root\_ca\_3\_x\_gsca\_r3\_pem.crt

# D. Installing Sub CA / Cross Certificate

1. Start Microsoft Management Console (MMC) by clicking "Start" > "Run", type "mmc" and click OK, and then select "Add/Remove Snap-in" from the "File" menu.

| 🚟 (    | Console1 -                                                                                                    | Console    | Root]         |          |         |              |               |                 |              |              |   |        |           |      | - | ×     |
|--------|----------------------------------------------------------------------------------------------------|------------|---------------|----------|---------|--------------|---------------|-----------------|--------------|--------------|---|--------|-----------|------|---|-------|
| 🚟 F    | ile Action                                                                                                    | n View     | Favorites     | Windov   | v Hel   | р            |               |                 |              |              |   |        |           |      |   | - 8 × |
| 4      | New                                                                                                    |            |               | Ctrl+N   |         |              |               |                 |              |              |   |        |           |      |   |       |
|        | Open                                                                                                    |            |               | Ctrl+0   |         | Name         |               |                 |              |              | A | ctions |           |      |   | <br>  |
|        | Save                                                                                                    |            |               | Ctrl+S   |         |              | There are     | no items to     | , chow in    | this view    | C | onsole | Root      |      |   | •     |
|        | Save As                                                                                                    | i          |               |          |         |              | inere are     | no items te     | SHOWIN       | uns view.    |   | Mo     | re Action | ns   |   | •     |
|        |                                                                                                    | emove Sna  | ap-in         | Ctrl+M   |         |              |               |                 |              |              |   |        |           |      |   |       |
|        | Option                                                                                                    | s          |               |          | _       |              |               |                 |              |              |   |        |           |      |   |       |
|        | Recent                                                                                                    | File       |               |          | _       |              |               |                 |              |              |   |        |           |      |   |       |
|        | Exit                                                                                                    |            |               |          |         |              |               |                 |              |              |   |        |           |      |   |       |
|        |                                                                                                    |            |               |          |         |              |               |                 |              |              |   |        |           |      |   |       |
|        |                                                                                                    |            |               |          |         |              |               |                 |              |              |   |        |           |      |   |       |
|        |                                                                                                    |            |               |          |         |              |               |                 |              |              |   |        |           |      |   |       |
|        |                                                                                                    |            |               |          |         |              |               |                 |              |              |   |        |           |      |   |       |
|        |                                                                                                    |            |               |          |         |              |               |                 |              |              |   |        |           |      |   |       |
|        |                                                                                                    |            |               |          |         |              |               |                 |              |              |   |        |           |      |   |       |
|        |                                                                                                    |            |               |          |         |              |               |                 |              |              |   |        |           |      |   |       |
|        |                                                                                                    |            |               |          |         |              |               |                 |              |              |   |        |           |      |   |       |
|        |                                                                                                    |            |               |          |         |              |               |                 |              |              |   |        |           |      |   |       |
|        |                                                                                                    |            |               |          |         |              |               |                 |              |              |   |        |           |      |   |       |
|        |                                                                                                    |            |               |          |         |              |               |                 |              |              |   |        |           |      |   |       |
|        |                                                                                                    |            |               |          |         |              |               |                 |              |              |   |        |           |      |   |       |
|        |                                                                                                    |            |               |          |         |              |               |                 |              |              |   |        |           |      |   |       |
|        |                                                                                                    |            |               |          |         |              |               |                 |              |              |   |        |           |      |   |       |
|        |                                                                                                    |            |               |          |         |              |               |                 |              |              |   |        |           |      |   |       |
|        |                                                                                                    |            |               |          |         |              |               |                 |              |              |   |        |           |      |   |       |
|        |                                                                                                    |            |               |          |         |              |               |                 |              |              |   |        |           |      |   |       |
|        |                                                                                                    |            |               |          |         |              |               |                 |              |              |   |        |           |      |   |       |
|        |                                                                                                    |            |               |          |         |              |               |                 |              |              |   |        |           |      |   |       |
|        |                                                                                                    |            |               |          |         |              |               |                 |              |              |   |        |           |      |   |       |
| Enable | es you to a                                                                                                    | dd snap-ir | ns to or rem  | ove them | from th | ne snap-in   | console.      |                 |              |              |   |        |           |      |   |       |
| 2.     | Se                                                                                                    | lect       | "Cert         | tifica   | te"     | then         | Clic          | k "Ac           | <b>ld</b> ". |              |   |        |           |      |   |       |
|        | nsole1 - [Cor                                                                                                    |            |               |          |         |              |               |                 |              |              |   | _      |           | ×    |   |       |
| _      |                                                                                                    |            | orites Windo  | w Help   |         |              |               |                 |              |              |   |        | -         |      |   |       |
| _      | 🗖 🔒                                                                                                    |            |               |          |         |              |               |                 |              |              |   |        |           | 19 B |   |       |
|        | nsole Root                                                                                                    |            |               | N        | lame    |              |               |                 |              | Actions      |   |        |           |      |   |       |
|        |                                                                                                    |            |               |          | 1       | There are no | items to show | w in this view. |              | Console Root |   |        |           | •    |   |       |
|        |                                                                                                    | Add or F   | temove Snap-i | ins      |         |              |               |                 |              |              | > | <      |           | •    |   |       |
|        | You can select snap-ins for this console from those available on your computer and configure the selected set of snap-ins. For<br>extensible snap-ins, you can configure which extensions are enabled. |            |               |          |         |              |               |                 |              |              |   |        |           |      |   |       |

|                                               |                   |     |                 | Selected snap-ins:                       |                |                   |
|-----------------------------------------------|-------------------|-----|-----------------|------------------------------------------|----------------|-------------------|
| Snap-in                                       | Vendor            | ^   |                 | Console Root                             | Edit           | Extensions        |
| ActiveX Control                               | Microsoft Cor     |     |                 |                                          |                | -                 |
| Authorization Manager                         |                   |     |                 |                                          |                | <u>R</u> emove    |
| Certificates                                  | Microsoft Cor     |     |                 |                                          |                |                   |
|                                               | Microsoft Cor     |     |                 |                                          |                | Move Up           |
|                                               |                   |     |                 |                                          |                | _                 |
|                                               | Microsoft Cor     |     |                 |                                          | 1              | Move <u>D</u> own |
| T Disk Management                             | Microsoft and     |     | <u>A</u> dd >   |                                          |                |                   |
| Event Viewer                                  | Microsoft Cor     |     |                 |                                          |                |                   |
| Folder                                        | Microsoft Cor     |     |                 |                                          |                |                   |
| Group Policy Object                           | Microsoft Cor.    |     |                 |                                          |                |                   |
| Internet Informatio                           | Microsoft Cor     |     |                 |                                          |                |                   |
| IP Security Monitor                           | Microsoft Cor     |     |                 |                                          |                |                   |
| B IP Security Policy M                        | Microsoft Cor     |     |                 |                                          | 4              | Advanced          |
| Description:<br>The Certificates snap-in allo | ows you to browse | the | contents of the | e certificate stores for yourself, a ser | vice, or a com | puter.            |
|                                               |                   |     |                 |                                          |                |                   |
|                                               |                   |     |                 |                                          | ОК             | Cancel            |
|                                               |                   |     |                 |                                          | OK             | Cancel            |

3. Select "Computer account", and then click "Next".

e-Cert (Server) User Guide – Microsoft IIS 10.0

| Certificates snap-in                                                                                        | ×             |
|----------------------------------------------------------------------------------------------------|---------------|
| This snap-in will always manage certificates for:<br>My user account<br>Service account<br>Computer account |               |
| < Back                                                                                                    | Next > Cancel |

# 4. Select "Local computer", and then click "Finish".

| Select Computer                                                                                                    | $\times$ |
|----------------------------------------------------------------------------------------------------|----------|
| Select the computer you want this snap-in to manage.         This snap-in will always manage: <ul> <li>Local computer: (the computer this console is running on)</li> <li>Another computer:</li> <li>Browse</li> </ul> Another computer:       Browse         Allow the selected computer to be changed when launching from the command line. This only applies if you save the console. |          |
| < <u>B</u> ack Finish Cance                                                                                                    |          |

The following uses the "Hongkong Post e-Cert SSL CA 3 - 17" Sub CA certificate as example.

5. Expand "Intermediate Certification Authorities" and right-click "Certificates", and then select "All Tasks" > "Import".

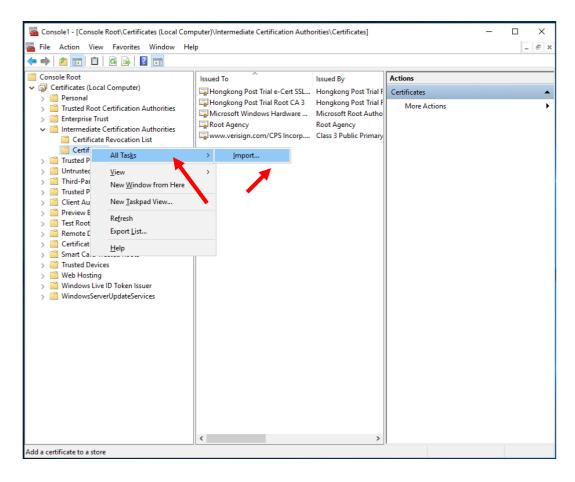

e-Cert (Server) User Guide – Microsoft IIS 10.0

| 6.           | In the "Certificate Import Wizard", click "Next" to continue.                                                                                                    |
|--------------|----------------------------------------------------------------------------------------------------|
|              | ×                                                                                                    |
| $\leftarrow$ | F Certificate Import Wizard                                                                                                    |
| :            |                                                                                                    |
|              | Welcome to the Certificate Import Wizard                                                                                                    |
| (<br>,       | This wizard helps you copy certificates, certificate trust lists, and certificate revocation<br>lists from your disk to a certificate store.                                                                                                    |
|              | A certificate, which is issued by a certification authority, is a confirmation of your identity<br>and contains information used to protect data or to establish secure network<br>connections. A certificate store is the system area where certificates are kept. |
| 3            | Store Location                                                                                                    |
| 1            |                                                                                                    |
|              | Local Machine                                                                                                    |
| i.           | To continue, click Next.                                                                                                    |
|              |                                                                                                    |

7. Click "**Browse**" to locate the "**Hongkong Post e-Cert SSL CA 3 - 17**" certificate that you downloaded in Part C Step 7 (ecert\_ssl\_ca\_3-17\_pem.crt), and then click "**Next**".

<u>N</u>ext Cancel

| to Import                                                                                |
|------------------------------------------------------------------------------------------|
| Specify the file you want to import.                                                     |
|                                                                                          |
|                                                                                          |
| C:\ecert_ssl_ca_3-17_pem.crt Browse                                                      |
| Note: More than one certificate can be stored in a single file in the following formats: |
| Personal Information Exchange- PKCS #12 (.PFX,.P12)                                      |
| Cryptographic Message Syntax Standard- PKCS #7 Certificates (.P7B)                       |
| Microsoft Serialized Certificate Store (.SST)                                            |

| Next Cancel | Next Can |
|-------------|----------|
|             |          |

8. Select "Place all certificates in the following store", make sure "Intermediate Certification Authorities" has been selected as "Certificate store", and then click "Next".

| 5 | Certificate Import Wizard                                                                               |
|---|----------------------------------------------------------------------------------------------------|
| Ŷ | Certificate import wizard                                                                               |
|   | Certificate Store                                                                                       |
|   | Certificate stores are system areas where certificates are kept.                                        |
|   | Windows can automatically select a certificate store, or you can specify a location fo the certificate. |
|   | ○ Automatically select the certificate store based on the type of certificate                           |
|   | Place all certificates in the following store                                                           |
|   | Intermediate Certification Authorities Browse                                                           |
|   |                                                                                                    |
|   |                                                                                                    |
|   |                                                                                                    |
|   |                                                                                                    |
|   |                                                                                                    |
|   | Next                                                                                                    |

- 9. Click "**Finish**" to close the wizard.
  - 🗧 🌽 Certificate Import Wizard

ti

#### Completing the Certificate Import Wizard

The certificate will be imported after you click Finish.

| You have specified the following settings: |                                        |  |  |  |  |  |  |  |  |
|--------------------------------------------|----------------------------------------|--|--|--|--|--|--|--|--|
| Certificate Store Selected by User         | Intermediate Certification Authorities |  |  |  |  |  |  |  |  |
| Content                                    | Certificate                            |  |  |  |  |  |  |  |  |
| File Name                                  | C:\ecert_ssl_ca_3-17_pem.crt           |  |  |  |  |  |  |  |  |
|                                            |                                        |  |  |  |  |  |  |  |  |
|                                            |                                        |  |  |  |  |  |  |  |  |
|                                            |                                        |  |  |  |  |  |  |  |  |
|                                            |                                        |  |  |  |  |  |  |  |  |
|                                            |                                        |  |  |  |  |  |  |  |  |
|                                            |                                        |  |  |  |  |  |  |  |  |

| <u>F</u> inish Cancel | <u>F</u> inish |  |
|-----------------------|----------------|--|
| 7                     |                |  |

 $\times$ 

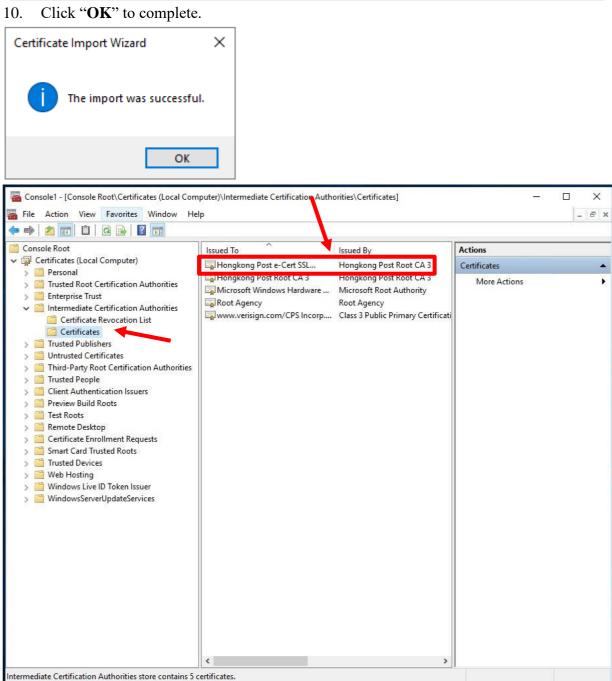

Figure 1: "Hongkong Post e-Cert SSL CA 3 - 17" certificate has been successfully installed

11. Repeat step 5 to step 10 for installation of cross-cert (root\_ca\_3\_x\_gsca\_r3\_pem.crt) which was downloaded in Section C step 7.

# E. Installing Server Certificate

1. In "Internet Information Services (IIS) Manager", select your web site, and then double-click "Server Certificates". At the right column "Actions", select "Complete Certificate Request".

| Internet Information Services (IIS) | 5) Manager       |                                    |                                 |           | – 🗆 X                                             |  |  |
|-------------------------------------|------------------|------------------------------------|---------------------------------|-----------|---------------------------------------------------|--|--|
| ← → ● LOCALHOST                     | •                |                                    |                                 |           | 🔯 🖂 🚯 🔹                                           |  |  |
| File View Help                      |                  |                                    |                                 |           |                                                   |  |  |
| Connections                         | Convor Cortifica | tor                                |                                 |           | Actions                                           |  |  |
| 🔍 • 🔒 🖄 😥                           | Server Certifica | les                                |                                 |           | Import                                            |  |  |
| Start Page                          |                  | anage certificates that the Web se | ver can use with websites confi | gured for | Croste Castificate Request                        |  |  |
|                                     | SSL.             |                                    |                                 |           | Complete Certificate Request.                     |  |  |
| > 🧃 Sites                           | Filter: • 🦷      | Go 🕞 🥁 Show All 🛛 Group by:        | No Grouping •                   |           | Create Domain Certificate                         |  |  |
|                                     | Name             | Issued To                          | Issued By                       | Expira    | Create Self-Signed Certificate                    |  |  |
|                                     |                  |                                    |                                 |           | Enable Automatic Rebind of<br>Renewed Certificate |  |  |
|                                     | <                | ~                                  |                                 | >         | € Help                                            |  |  |
| < > > Ready                         |                  |                                    |                                 |           | •                                                 |  |  |
|                                     |                  |                                    |                                 |           |                                                   |  |  |

2. Click "**Browse**" to locate the "**Hongkong Post e-Cert (Server**)" certificate that you downloaded in Part C Step 7, and then input "**Friendly name**", click "**OK**".

| Complete Certificate Request                                                                                               | ?      | × |
|----------------------------------------------------------------------------------------------------|--------|---|
| Specify Certificate Authority Response                                                                                     |        |   |
| Complete a previously created certificate request by retrieving the file that contains the certificate authority response. | s      |   |
| File name containing the certification authority's response:                                                               |        |   |
| C:\temp\certs\myserver.cer                                                                                                 |        |   |
| Friendly name:                                                                                                    |        |   |
| myserver                                                                                                    |        |   |
| Select a certificate store for the new certificate:                                                                        |        |   |
| Personal V                                                                                                    |        |   |
|                                                                                                    |        |   |
|                                                                                                    |        |   |
|                                                                                                    |        |   |
|                                                                                                    |        |   |
|                                                                                                    |        |   |
| ОК                                                                                                    | Cancel |   |

#### 3. "Hongkong Post e-Cert (Server)" certificate has been successfully installed.

| 1 Internet Information Services (IIS)                    | ) Manager                                             |                                                   |                                  |   | - 🗆 X                                                      |
|----------------------------------------------------------|-------------------------------------------------------|---------------------------------------------------|----------------------------------|---|------------------------------------------------------------|
| ← → ● LOCALHOST                                          | •                                                     |                                                   |                                  |   | 😂 📧 🟠 🔞 -                                                  |
| File View Help                                           |                                                       |                                                   |                                  |   |                                                            |
| Connections                                              | Server Certifi                                        | cator                                             |                                  |   | Actions                                                    |
| 🔍 • 🔒 🖄 🕵                                                | Server Ceruin                                         | Calles                                            |                                  |   | Import                                                     |
| Start Page<br>LOCALHOST (LOCALHOST)<br>Application Pools | Use this feature to request an<br>configured for SSL. | d manage certificates that the                    | Web server can use with websites |   | Create Certificate Request<br>Complete Certificate Request |
| > Sites                                                  | Filter:                                               | 🐨 🐨 🖓 Show All 🛛 Gro                              | oup by: No Grouping 🔹            |   | Create Domain Certificate                                  |
|                                                          | Name                                                  | Issued To                                         | Issued By                        | E | Create Self-Signed Certificate                             |
| myserver myserver.com Hongkong Post e-Cert S             | 1.                                                    | Enable Automatic Rebind of<br>Renewed Certificate |                                  |   |                                                            |
|                                                          | <                                                     |                                                   |                                  | > | € Help                                                     |
| < >                                                      | Features View 🕂 Content                               | View                                              |                                  |   |                                                            |
| Ready                                                    |                                                       |                                                   |                                  |   | • <u>1</u> .:                                              |

#### 4. Click on the website that you want to bind the certificate to. Click "Bindings".

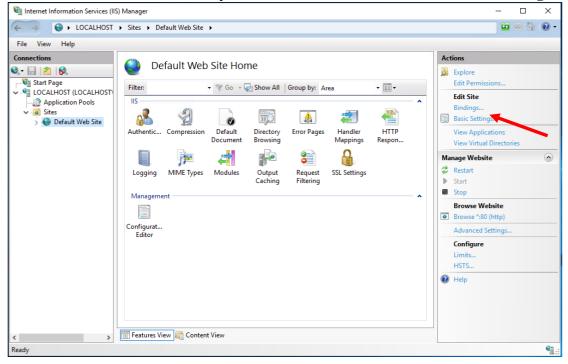

e-Cert (Server) User Guide – Microsoft IIS 10.0

|              | ngs       |            |                 |                 | ? >                             |
|--------------|-----------|------------|-----------------|-----------------|---------------------------------|
| Type<br>http | Host Name | Port<br>80 | IP Address<br>* | Binding Informa | Add<br>Edit<br>Remove<br>Browse |

### 6. Select "https" and related SSL certificate, then click "OK" to confirm.

| Add Site Binding |                  |   |        | ? ×    |
|------------------|------------------|---|--------|--------|
| Туре:            | IP address:      |   | Port:  |        |
| https            | ✓ All Unassigned |   | ~ 443  |        |
| Host name:       |                  |   |        |        |
|                  |                  |   |        |        |
| Require Server   | Name Indication  |   |        |        |
|                  |                  |   |        |        |
| Disable HTTP/    | 2                |   |        |        |
| Disable OCSP S   | Stapling         |   |        |        |
|                  |                  |   |        |        |
|                  |                  |   |        |        |
| SSL certificate: |                  |   |        |        |
| myserver         |                  | ~ | Select | View   |
|                  |                  |   |        |        |
| •                |                  |   | OK     | Cancel |
|                  |                  |   |        |        |

# F. Backing up the Private Key

1. Start Microsoft Management Console (MMC) by clicking "**Start**" > "**Run**", type "**mmc**" and click OK, and then select "**Add/Remove Snap-in**" from the "**File**" menu.

| ᡖ Co   | nsole1 - [C     | Console R            | loot]                               |           |                          |            |               |                |                     |            |                         |           |         | - |         |
|--------|-----------------|----------------------|-------------------------------------|-----------|--------------------------|------------|---------------|----------------|---------------------|------------|-------------------------|-----------|---------|---|---------|
| 👼 File | Action          | View                 | Favorites                           | Wind      | low H                    | lelp       |               |                |                     |            |                         |           |         |   | - 8 ×   |
| 4      | New             |                      |                                     | Ctrl+I    | N                        |            |               |                |                     |            |                         |           |         |   |         |
|        | Open            |                      |                                     | Ctrl+(    |                          | Na         | me            |                |                     |            |                         | Actions   |         |   |         |
|        | Save<br>Save As |                      |                                     | Ctrl+     | s                        |            | Tł            | ere are no     | items to shov       | v in th    | is view.                | Console R | oot     |   | <b></b> |
|        |                 |                      |                                     | ~         |                          |            |               |                |                     |            |                         | More      | Actions |   | +       |
|        | Options.        | nove Sna             | p-in                                | Ctrl+N    | VI                       |            |               |                |                     |            |                         |           |         |   |         |
|        | Recent F        |                      |                                     |           | _                        |            |               |                |                     |            |                         |           |         |   |         |
|        |                 | lie                  |                                     |           |                          |            |               |                |                     |            |                         |           |         |   |         |
|        | Exit            |                      |                                     |           |                          |            |               |                |                     |            |                         |           |         |   |         |
|        |                 |                      |                                     |           |                          |            |               |                |                     |            |                         |           |         |   |         |
|        |                 |                      |                                     |           |                          |            |               |                |                     |            |                         |           |         |   |         |
|        |                 |                      |                                     |           |                          |            |               |                |                     |            |                         |           |         |   |         |
|        |                 |                      |                                     |           |                          |            |               |                |                     |            |                         |           |         |   |         |
|        |                 |                      |                                     |           |                          |            |               |                |                     |            |                         |           |         |   |         |
|        |                 |                      |                                     |           |                          |            |               |                |                     |            |                         |           |         |   |         |
|        |                 |                      |                                     |           |                          |            |               |                |                     |            |                         |           |         |   |         |
|        |                 |                      |                                     |           |                          |            |               |                |                     |            |                         |           |         |   |         |
|        |                 |                      |                                     |           |                          |            |               |                |                     |            |                         |           |         |   |         |
|        |                 |                      |                                     |           |                          |            |               |                |                     |            |                         |           |         |   |         |
|        |                 |                      |                                     |           |                          |            |               |                |                     |            |                         |           |         |   |         |
|        |                 |                      |                                     |           |                          |            |               |                |                     |            |                         |           |         |   |         |
|        |                 |                      |                                     |           |                          |            |               |                |                     |            |                         |           |         |   |         |
|        |                 |                      |                                     |           |                          |            |               |                |                     |            |                         |           |         |   |         |
|        |                 |                      |                                     |           |                          |            |               |                |                     |            |                         |           |         |   |         |
|        |                 |                      |                                     |           |                          |            |               |                |                     |            |                         |           |         |   |         |
|        |                 |                      |                                     |           |                          |            |               |                |                     |            |                         |           |         |   |         |
|        |                 |                      |                                     |           |                          |            |               |                |                     |            |                         |           |         |   |         |
|        |                 |                      | s to or remo                        |           |                          |            |               |                |                     |            |                         |           |         |   |         |
| 2.     | Sel             | ect '                | <b>'Cert</b>                        | ific      | ate                      | " th       | en (          | Click          | "Add"               | <b>`</b> . |                         |           |         |   |         |
| 🕌 Cons | sole1 - [Cons   | ole Root]            |                                     |           |                          |            |               |                |                     |            |                         | -         |         |   |         |
|        |                 | _                    | rites Windo                         | w Hel     | р                        |            |               |                |                     |            |                         |           | - 8 ×   |   |         |
| Cons   | nia Parat       |                      |                                     |           | [                        |            |               |                |                     |            | •                       |           |         |   |         |
| Cons   | OIE KOOT        |                      |                                     |           | Name                     | -          |               |                |                     |            | Actions<br>Console Root |           | •       |   |         |
|        |                 | Add or Re            | emove Snap-ir                       | 0.5       |                          | There a    | are no item   | is to show in  | this view.          |            |                         | ×         | •       |   |         |
|        |                 |                      |                                     |           | insole from              | n those an | ailable on s  | our computer   | and configure the   | selecto    | d set of snap-ins. For  |           |         |   |         |
|        |                 | extensible           | e snap-ins, you                     | can confi | igure whic               | h extensio | ons are ena   | bled.          |                     | Science    | a seconanaphina ror     |           |         |   |         |
|        |                 | Available<br>Snap-in |                                     | Vend      | dor                      | ^          |               | Selected sna   |                     |            | Edit Extension          | s         |         |   |         |
|        |                 | ຼ ກໍ່ Activ          | /eX Control                         | Micro     | osoft Cor.               |            |               |                |                     |            | Remove                  |           |         |   |         |
|        |                 | Certi                |                                     | Micro     | osoft Cor.               |            |               |                |                     |            |                         |           |         |   |         |
|        |                 | 🖲 Com                | ponent Solvices<br>puter Managem    | s Micro   | osoft Cor.<br>osoft Cor. |            |               |                |                     |            | Move Up                 |           |         |   |         |
|        |                 | 🗄 Devi               | ce Manager<br>Management            | Micro     | osoft Cor.<br>osoft and. |            | <u>A</u> dd > | ]              |                     |            | Move <u>D</u> owr       | 1         |         |   |         |
|        |                 |                      | nt Viewer                           | Micro     | osoft Cor.               | 🗖          | 1             |                |                     |            |                         |           |         |   |         |
|        |                 | 🗐 Grou               | p Policy Object                     | Micro     | osoft Cor.<br>osoft Cor. |            |               |                |                     |            |                         |           |         |   |         |
|        |                 | 😓 IP Se              | rnet Informatio.<br>ecurity Monitor | Micro     | osoft Cor.               |            |               |                |                     |            |                         |           |         |   |         |
|        |                 |                      | ecurity Policy M.                   |           |                          |            |               |                |                     |            | Ad <u>v</u> anced       |           |         |   |         |
|        |                 | Descriptio           |                                     | allows    | ou to k-s                | ing the r  | ntente - f :  | e certificate  | torae for us        | 3.000      |                         |           |         |   |         |
|        |                 | ine Cert             | uncates snap-in                     | allows ye | ou to brow               | vse the co | nænts of ti   | e ceruficate s | tores for yourself, | a servi    | ice, or a computer.     |           |         |   |         |
|        |                 |                      |                                     | _         |                          |            |               |                |                     | _          |                         |           |         |   |         |
|        |                 |                      |                                     |           |                          |            |               |                |                     |            | OK Ca                   | ncel      |         |   |         |
|        |                 |                      |                                     |           |                          |            |               |                |                     |            |                         |           |         |   |         |
|        |                 |                      |                                     |           |                          |            |               |                |                     |            |                         |           |         |   |         |
|        |                 |                      |                                     |           |                          |            |               |                |                     |            |                         |           |         |   |         |
|        |                 |                      |                                     |           |                          |            |               |                |                     |            |                         |           |         |   |         |

| 3. | Select " | Computer | account", | and | then | click | "Next" | • |
|----|----------|----------|-----------|-----|------|-------|--------|---|
|    |          | -        |           |     |      |       |        |   |

| Certificates snap-in                                                                                        | ×          |
|----------------------------------------------------------------------------------------------------|------------|
| This snap-in will always manage certificates for:<br>My user account<br>Service account<br>Computer account |            |
| < Back Nex                                                                                                  | t > Cancel |

### 4. Select "Local computer", and then click "Finish".

| Select Computer                                                               | :                                                     |
|-------------------------------------------------------------------------------|-------------------------------------------------------|
| Select the computer you want this snap-in<br>This snap-in will always manage: | n to manage.                                          |
| Local computer: (the computer this     Another computer:                      | s console is running on)<br>B <u>r</u> owse           |
| Allow the selected computer to be only applies if you save the consol         | changed when launching from the command line. This e. |
|                                                                               |                                                       |
|                                                                               |                                                       |
|                                                                               |                                                       |
|                                                                               |                                                       |
|                                                                               | < <u>B</u> ack Finish Cancel                          |

5. Backup the private key:

- To backup the private key of a pending request, expand "Certificate Enrollment **Requests**" (or named "**REQUESTS**" in some systems) and select "Certificates", select the pending request that you just created, right-click and then select "All Tasks" > "Export".

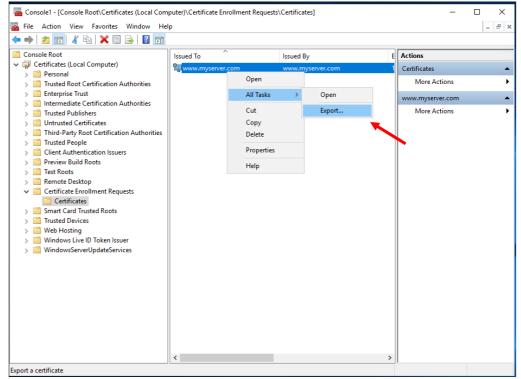

- To backup the private key of an existing certificate, expand "**Personal**" and select "**Certificates**", select the certificate that you would like to make a backup, right-click and then select "**All Tasks**" > "**Export**".

|                                                                                                  | <b>1</b>                                                                        |                                                                                                    |              |
|--------------------------------------------------------------------------------------------------|---------------------------------------------------------------------------------|----------------------------------------------------------------------------------------------------|--------------|
| Console1 - [Console Root\Certificates (Local Comp<br>Each File Action View Favorites Window Hele |                                                                                 |                                                                                                    | - C ×        |
|                                                                                                  | r                                                                               |                                                                                                    |              |
| Console Root                                                                                     | Issued To                                                                       | Issued By                                                                                                    | E Actions    |
|                                                                                                  | Issued To<br>Open<br>All Tasks ><br>Cut<br>Copy<br>Delete<br>Properties<br>Help | Issued By<br>Hongkong Post Trial e-Cert SSL C<br>Open<br>Request Certificate with New Key<br>Renew Certificate with New Key<br>Export | Certificates |
|                                                                                                  | <                                                                               |                                                                                                    | >            |
| Export a certificate                                                                             |                                                                                 |                                                                                                    |              |
|                                                                                                  |                                                                                 |                                                                                                    |              |

 e-Cert (Server) User Guide – Microsoft IIS 10.0

 6. In Certificate Export Wizard, choose "Next".

 ★

 ★

 ★

 ★

 ★

 ★

 ★

 ★

 ★

 ★

 ★

 ★

 ★

 ★

 ★

 ★

 ★

 ★

 ★

 ★

 ★

 ★

 ★

 ★

 ★

 ★

 ★

 ★

 ★

 ★

 ★

 ★

 ★

 ★

 ★

 ★

 ★

 ★

 ★

 ★

 ★

 ★

 ★

 ★

 ★

 ★

 ★

 ★

 ★

 ★

 ★

 ★
 </t

#### 7. Select "Yes, export the private key", and then click "Next".

Х

🗧 嵾 Certificate Export Wizard

#### Export Private Key

You can choose to export the private key with the certificate.

Private keys are password protected. If you want to export the private key with the certificate, you must type a password on a later page.

Do you want to export the private key with the certificate?

Yes, export the private key

○ No, do not export the private key

| Cancel | Next |
|--------|------|

8. Select "Personal Information Exchange - PKCS #12 (.PFX)" and check the boxes "Include all certificates in the certificate path if possible" and "Enable certificate privacy" while leave the other boxes unchecked, and then click "Next"

| ri<br>← | 🚰 Certificate Export Wizard                                                      | × : |
|---------|----------------------------------------------------------------------------------|-----|
| n       |                                                                                  | v   |
| r       | Export File Format<br>Certificates can be exported in a variety of file formats. | _ ` |
| ē       | Select the format you want to use:                                               |     |
| ι       | O DER encoded binary X.509 (.CER)                                                |     |
|         | Base-64 encoded X. 509 (.CER)                                                    |     |
|         | Ocryptographic Message Syntax Standard - PKCS #7 Certificates (.P7B)             |     |
| ы       | Include all certificates in the certification path if possible                   |     |
|         | Personal Information Exchange - PKCS #12 (.PFX)                                  |     |
| s       | $\checkmark$ Include all certificates in the certification path if possible      |     |
|         | Delete the private key if the export is successful                               |     |
| s       | Export all extended properties                                                   |     |
| 8       | Enable certificate privacy                                                       |     |
|         | O Microsoft Serialized Certificate Store (.SST)                                  |     |

#### 9. Type and confirm a password for the private key, and then click "Next".

Note: It is very important that you remember this password. If you forget it, you will be unable to restore your private key.

Next Cancel

| Security<br>To maintain security, you must protect the<br>using a password. | private key to a security principal or by |
|-----------------------------------------------------------------------------|-------------------------------------------|
| Group or user names (recommended)                                           |                                           |
|                                                                             | Add                                       |
|                                                                             | Remove                                    |
|                                                                             |                                           |
|                                                                             |                                           |
|                                                                             |                                           |
| ✓ Password:                                                                 |                                           |
|                                                                             |                                           |
|                                                                             |                                           |
|                                                                             |                                           |
| ••••                                                                        |                                           |
| ••••<br>Confirm password:                                                   |                                           |

10. Specify the name of the file you want to export, and then click "**Next**". (By default, the file will be saved with a .PFX extension.)

| ÷      | Certificate Export Wizard                                         | × |
|--------|-------------------------------------------------------------------|---|
| 1      | File to Export<br>Specify the name of the file you want to export | _ |
| :<br>L | Eile name:<br>C:\backup.pfx                                       |   |
| t.     |                                                                   |   |
| 5      |                                                                   |   |
| ;<br>1 |                                                                   |   |

|          |                                                    |                      | <u>N</u> ext   | Cancel  |    |
|----------|----------------------------------------------------|----------------------|----------------|---------|----|
| 11.      | Click "Finish" to close the w                      | izard.               |                |         |    |
| <b>~</b> | Certificate Export Wizard                          |                      |                |         | ×  |
|          | Completing the Certificate Exp                     | oort Wizard          |                |         |    |
| •        | You have successfully completed the Certificate    | Export wizard.       |                |         |    |
| 4        | You have specified the following settings:         |                      |                |         |    |
|          | File Name                                          | C:\backup.pfx        |                |         |    |
|          | Export Keys                                        | Yes                  |                |         |    |
|          | Include all certificates in the certification path |                      |                |         |    |
| ¢        | File Format                                        | Personal Information | on Exchange    | (*.pfx] |    |
|          |                                                    |                      |                |         |    |
|          |                                                    |                      |                |         |    |
|          |                                                    |                      |                |         |    |
|          | <                                                  |                      |                | >       |    |
| ;        |                                                    |                      |                |         |    |
| 1        |                                                    |                      |                |         |    |
|          |                                                    |                      |                |         |    |
|          |                                                    |                      |                |         |    |
|          |                                                    |                      |                |         |    |
|          |                                                    |                      |                |         |    |
|          |                                                    |                      | <u>F</u> inish | Cance   | el |

### 12. Click "**OK**" to complete

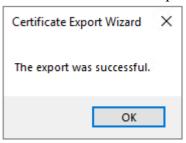

# G. Restoring the Private key

- 1. Start menu, "Administrative Tools", and click on "Internet Information Services (IIS) Manager".
- 2. Select your web site, and then double-click "Server Certificates".
- 3. At right column "Actions", select "Import"

| 📬 Internet Information Services (IIS) Manager — 🗆 🗙                                            |                                                                                                    |                                                                                                    |  |  |  |  |  |  |
|------------------------------------------------------------------------------------------------|----------------------------------------------------------------------------------------------------|----------------------------------------------------------------------------------------------------|--|--|--|--|--|--|
| ← → • LOCALHOST                                                                                | 😥 🔤 🏠 🔞 🗸                                                                                                    |                                                                                                    |  |  |  |  |  |  |
| File View Help                                                                                 |                                                                                                    |                                                                                                    |  |  |  |  |  |  |
| Connections<br>Start Page<br>Connection Pools<br>Connection Pools<br>Connection Pools<br>Stres | Server Certificates Use this feature to request and manage certificates that the Web server can use with websites configured for SSL. Filter: | Actions<br>Import<br>Create Certificate Request<br>Complete Certificate Request<br>Create Domain Certificate |  |  |  |  |  |  |
|                                                                                                | Name Issued To Issued By Expira                                                                                                    | Create Self-Signed Certificate                                                                               |  |  |  |  |  |  |
|                                                                                                |                                                                                                    | Enable Automatic Rebind of<br>Renewed Certificate                                                            |  |  |  |  |  |  |
|                                                                                                | <                                                                                                    | € Help                                                                                                    |  |  |  |  |  |  |
| Ready                                                                                          |                                                                                                    | • <b>1</b> .:                                                                                                |  |  |  |  |  |  |
|                                                                                                |                                                                                                    |                                                                                                    |  |  |  |  |  |  |

# 4. Enter the path and file name of the file containing the certificate, and password, then click "**OK**".

Note: You may uncheck the box "Allow this certificate to be exported" to not allow the certificate to be exported. Or to allow you to back up or transport your certificate at a later time, you may check the box "Allow this certificate to be exported".

| Import Certificate                    | ? ×    |  |  |  |  |
|---------------------------------------|--------|--|--|--|--|
| Certificate file (.pfx):              |        |  |  |  |  |
| C:\backup.pfx                         |        |  |  |  |  |
| Password:                             |        |  |  |  |  |
| ••••                                  |        |  |  |  |  |
| Select Certificate Store:             |        |  |  |  |  |
| Personal                              | ~      |  |  |  |  |
| Allow this certificate to be exported |        |  |  |  |  |
| ОК                                    | Cancel |  |  |  |  |

#### 5. "Hongkong Post e-Cert (Server)" certificate has been successfully restored.

| Internet Information Services (IIS) | ) Manager                                                                                                    |                  |                  |                           | – 🗆 X                                                      |  |  |  |  |
|-------------------------------------|----------------------------------------------------------------------------------------------------|------------------|------------------|---------------------------|------------------------------------------------------------|--|--|--|--|
| 🬾 -> 📲 > LOCALHOST > 🔤 🖄 🔞 •        |                                                                                                    |                  |                  |                           |                                                            |  |  |  |  |
| File View Help                      |                                                                                                    |                  |                  |                           |                                                            |  |  |  |  |
| Connections                         | Server Certifica                                                                                                  | tos              |                  |                           | Actions                                                    |  |  |  |  |
| 🔍 - 🔚 🖄 😥                           | Server Certificates                                                                                               |                  |                  | Import                    |                                                            |  |  |  |  |
| Start Page                          | Use this feature to request and manage certificates that the Web server can use with websites configured for SSL. |                  |                  |                           | Create Certificate Request<br>Complete Certificate Request |  |  |  |  |
| > i Sites                           | Filter:                                                                                                    |                  |                  | Create Domain Certificate |                                                            |  |  |  |  |
|                                     | Name                                                                                                    | Issued To        | Issued By        | Expira                    | Create Self-Signed Certificate                             |  |  |  |  |
|                                     |                                                                                                    | www.myserver.com | www.myserver.com | 12/17/                    | View                                                       |  |  |  |  |
|                                     |                                                                                                    |                  |                  |                           | Export                                                     |  |  |  |  |
|                                     |                                                                                                    |                  |                  |                           | Remove<br>Enable Automatic Rebind of                       |  |  |  |  |
|                                     |                                                                                                    |                  |                  |                           | Renewed Certificate                                        |  |  |  |  |
|                                     | <<br>۲۰۰۲ - ۲۰۰۲ کرد<br>۲۰۰۲ - ۲۰۰۲ کردی این این این این این این این این این ای                                   |                  |                  | >                         | € Help                                                     |  |  |  |  |
| < > Ready                           |                                                                                                    |                  |                  |                           | € <u>1.</u> :                                              |  |  |  |  |
|                                     |                                                                                                    |                  |                  |                           |                                                            |  |  |  |  |